# **ANNA-B412 and NINA-B4 series radio testing**

## **Bluetooth certification test tools**

**Application note**

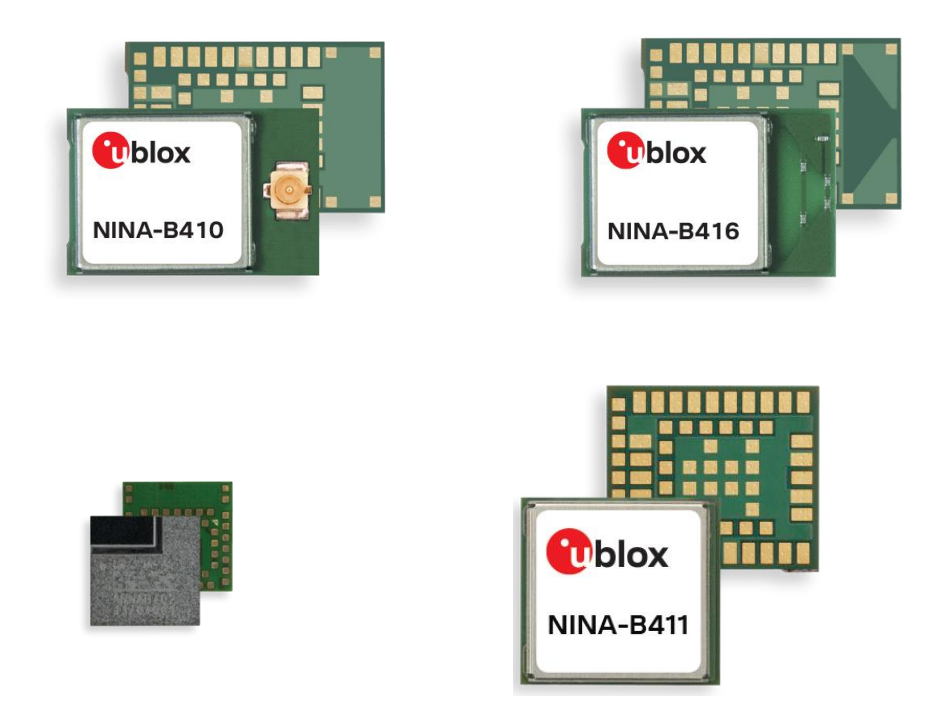

#### **Abstract**

This application note describes the AT commands used for radio testing and verification of ANNA-B412 and NINA-B4 series modules.

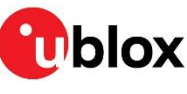

UBX-20057066 - R03 C1-Public **[www.u-blox.com](http://www.u-blox.com/)**

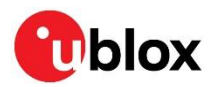

## <span id="page-1-0"></span>**Document information**

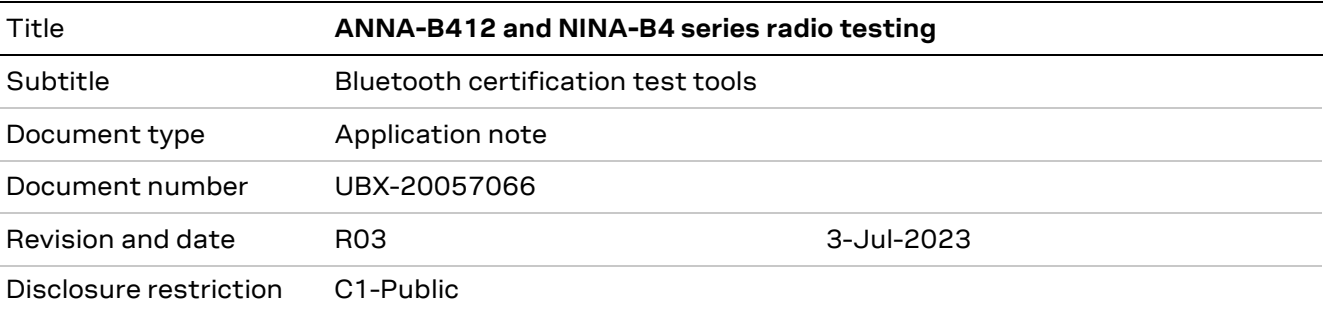

This document applies to the following products:

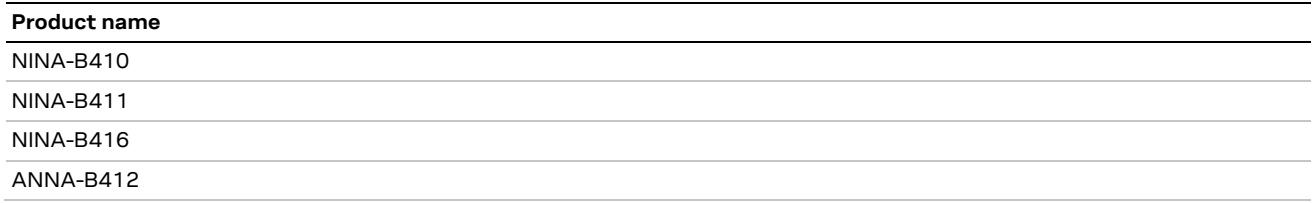

u-blox or third parties may hold intellectual property rights in the products, names, logos, and designs included in this document. Copying, reproduction, or modification of this document or any part thereof is only permitted with the express written permission of u-blox. Disclosure to third parties is permitted for clearly public documents only. The information contained herein is provided "as is" and u-blox assumes no liability for its use. No warranty, either express or implied, is given, including but not limited to, with respect to the accuracy, correctness, reliability and fitness for a particular purpose of the information. This document may be revised by u-blox at any time without notice. For the most recent documents, visit www.u-blox.com. Copyright © u-blox AG.

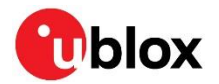

# <span id="page-2-0"></span>**Contents**

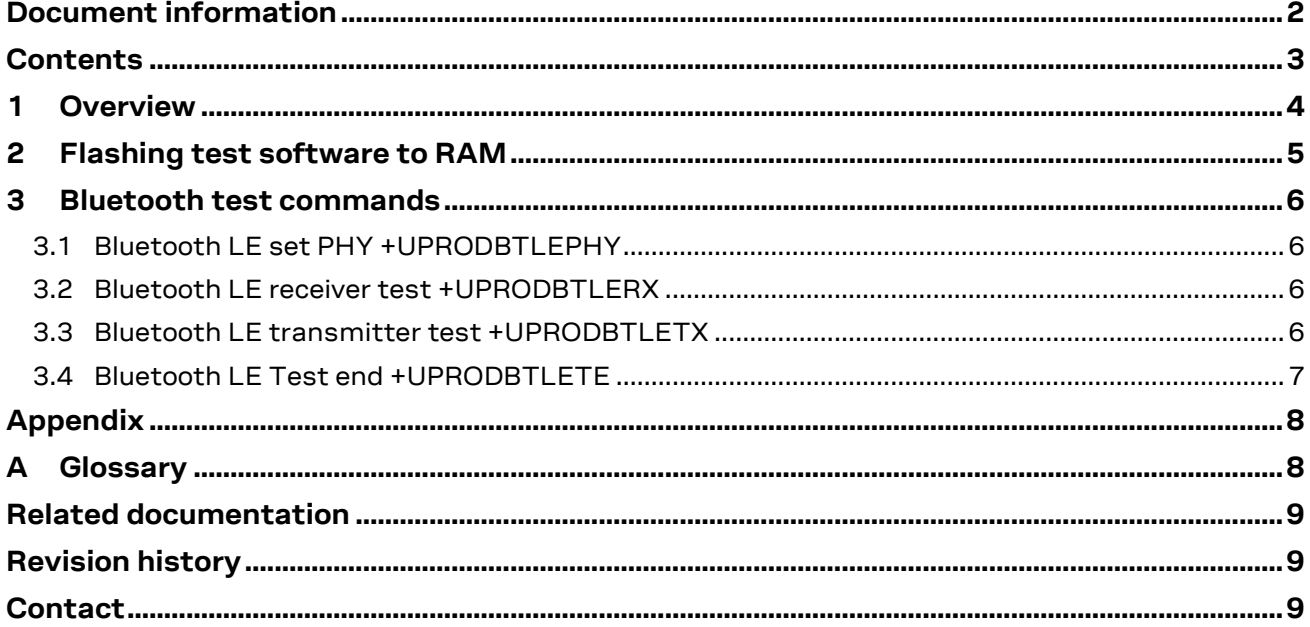

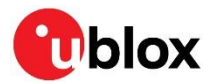

## <span id="page-3-0"></span>**1 Overview**

This application note describes the AT commands used for radio testing and verification of ANNA-B412 and NINA-B4 series modules. The AT commands featured in this document are available in confidential radio test software executed in RAM.

**☞** For access to the radio test software, contact your local u-blox support office. See als[o Contact.](#page-8-2)

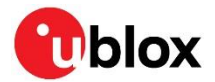

## <span id="page-4-0"></span>**2 Flashing test software to RAM**

The radio test download file uses an XMODEM protocol. UART hardware flow control is not used during the software update. For information about the firmware update commands See the u-connectXpress AT commands manual [\[1\],](#page-8-3) ANNA-B4 System Integration Manual [\[5\],](#page-8-4) and the NINA-B4 System Integration Manual [\[2\].](#page-8-5)

**☞** The XMODEM protocol featured in this procedure uses standard XMODEM-CRC16 protocol and 128 bytes packets.

Follow the procedure below to flash the test software to RAM:

- 1. Enter bootloader mode:
	- a) Press the SW1 and SW2 buttons during a module reset, or
	- b) Enter the AT command AT+UFWUPD=1, 115200

```
AT+UFWUPD=1,115200
>
```
2. Enter the command s <imageid> <signature> to store the signature of the test software. The test software image id is 0. The signature is available in the NINA-B41X-PROD-SI-xx-xxx.txt file.

```
> s 0 <signature>
OK
```
3. Enter the command x <imageaddress> <imagesize> <imagename> <permissions> <imageid> to trigger the bootloader into accepting a file transfer using the XMODEM protocol. Use the RAM address 20008000. The size of the binary image file must be specified in hex. Set the permissions to rwx (read/write/execute).

```
> x 20008000 A65C NINA-B4-TEST rwx 0
```
When a "c" character is received from the module, the XMODEM download is ready to begin from the host.

```
> x 20008000 A65C NINA-B4-TEST rwx 0
CCCCCC
```
- 4. After a successful file transfer, enter the command  $b \leq \text{imageid} > \text{command}$  to start up the test software.
	- **> b 0 +STARTUP**

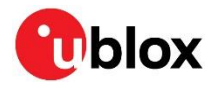

## <span id="page-5-0"></span>**3 Bluetooth test commands**

AT test commands can only be run when the device is in production mode.

#### <span id="page-5-1"></span>**3.1 Bluetooth LE set PHY +UPRODBTLEPHY**

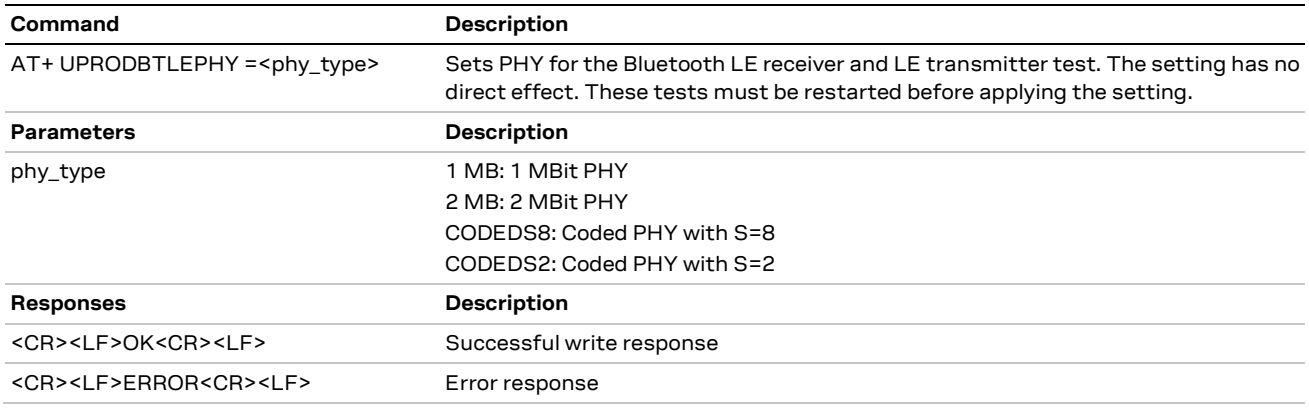

### <span id="page-5-2"></span>**3.2 Bluetooth LE receiver test +UPRODBTLERX**

**☞** The test software only supports UART speed 115200 bps.

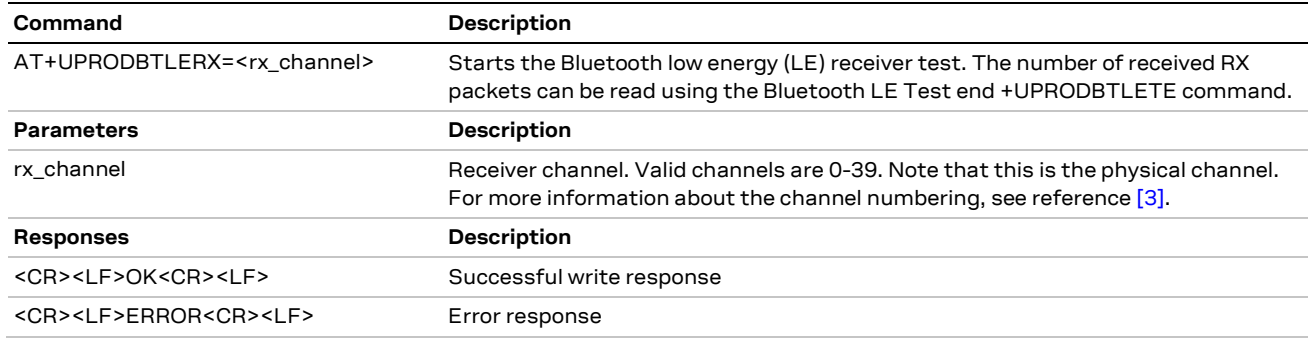

#### <span id="page-5-3"></span>**3.3 Bluetooth LE transmitter test +UPRODBTLETX**

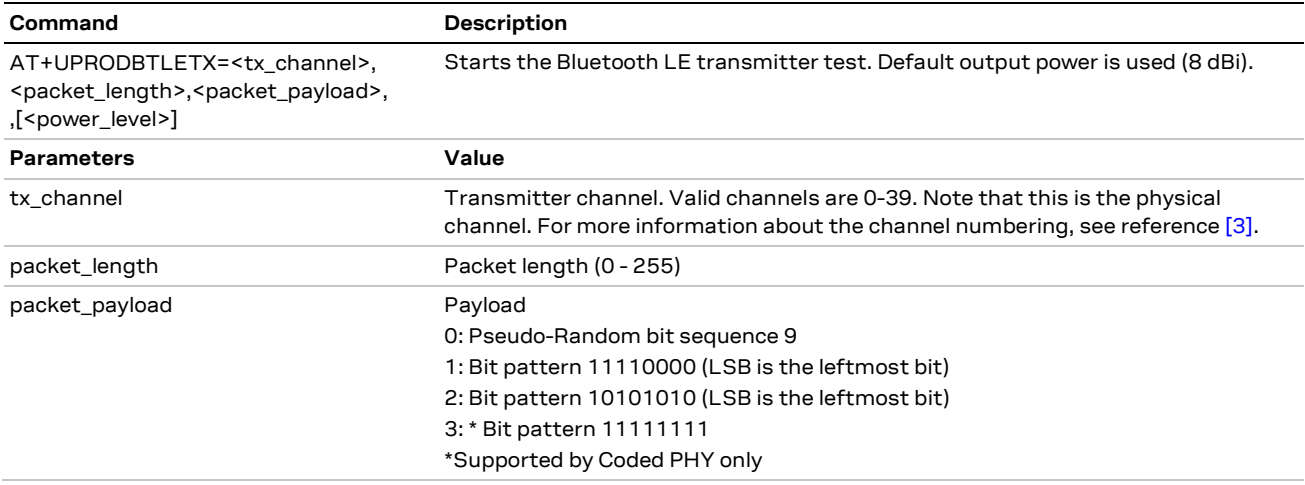

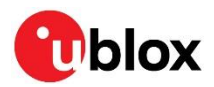

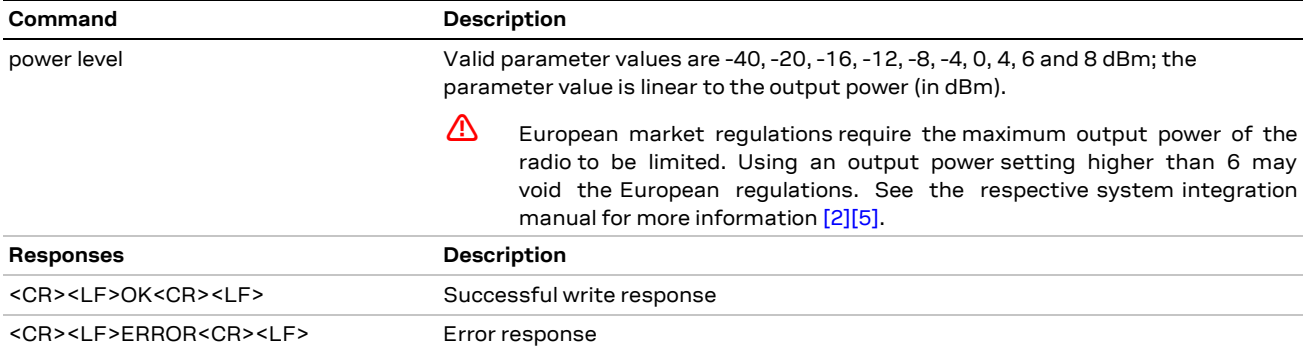

#### <span id="page-6-0"></span>**3.4 Bluetooth LE Test end +UPRODBTLETE**

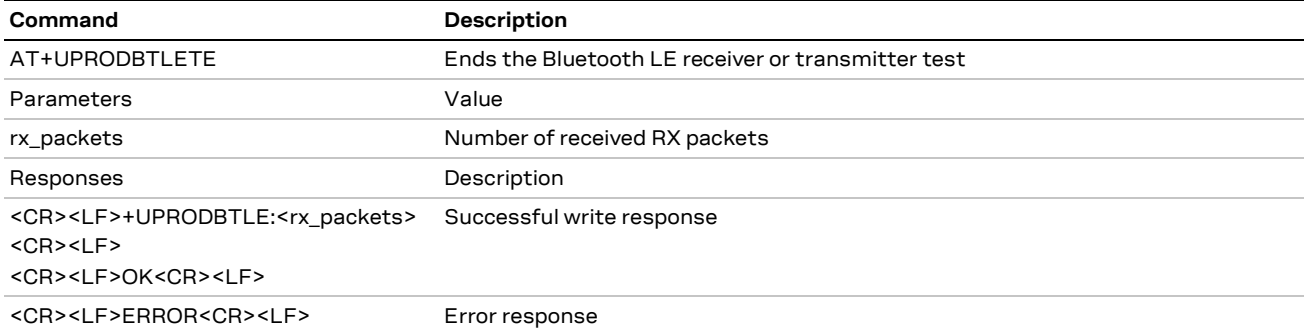

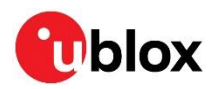

## <span id="page-7-0"></span>**Appendix**

## <span id="page-7-1"></span>**A Glossary**

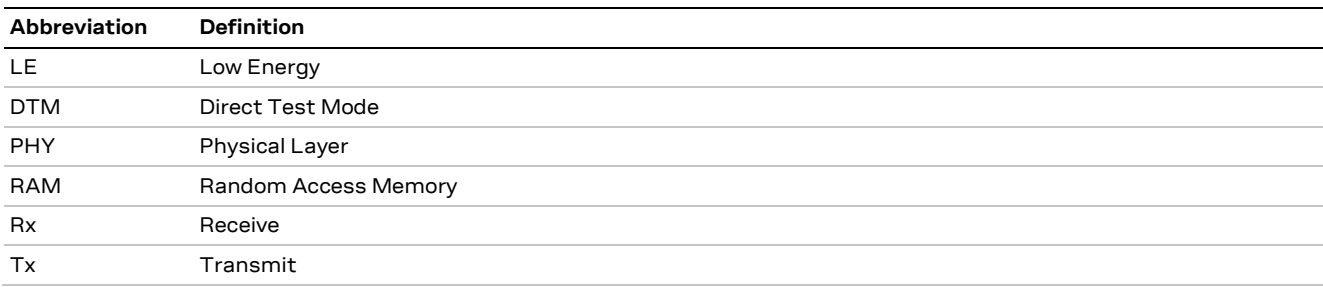

**Table 1: Explanation of the abbreviations and terms used**

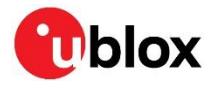

## <span id="page-8-0"></span>**Related documentation**

- <span id="page-8-3"></span>[1] u-connectXpress AT commands manual[, UBX-14044127](https://www.u-blox.com/en/docs/UBX-14044127)
- <span id="page-8-5"></span>[2] NINA-B4 series system integration manual, [UBX-19052230](https://www.u-blox.com/en/docs/UBX-19052230)
- <span id="page-8-6"></span>[3] Bluetooth Core Specification v 5.2, Vol. 6, part B, chapter 1.4.1 + Vol. 6, part F, chapter 4
- [4] NINA-B41 data sheet, [UBX-20035327](https://www.u-blox.com/en/docs/UBX-20035327)
- <span id="page-8-4"></span>[5] ANNA-B4 System Integration Manual, [UBX-21000517](https://www.u-blox.com/en/docs/UBX-21000517)
- [6] ANNA-B412 DataSheet, [UBX-21028698](https://www.u-blox.com/en/docs/UBX-21028698)

**☞** For product change notifications and regular updates of u-blox documentation, register on our website, [www.u-blox.com.](http://www.u-blox.com/)

## <span id="page-8-1"></span>**Revision history**

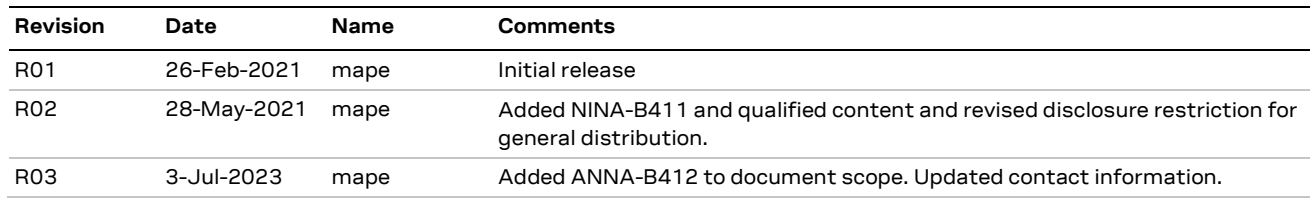

## <span id="page-8-2"></span>**Contact**

#### **u-blox AG**

Address: Zürcherstrasse 68 8800 Thalwil Switzerland

For further support and contact information, visit us at [www.u-blox.com/support.](http://www.u-blox.com/support)